## How to use "Educational Affairs System" on Nagoya University Portal.

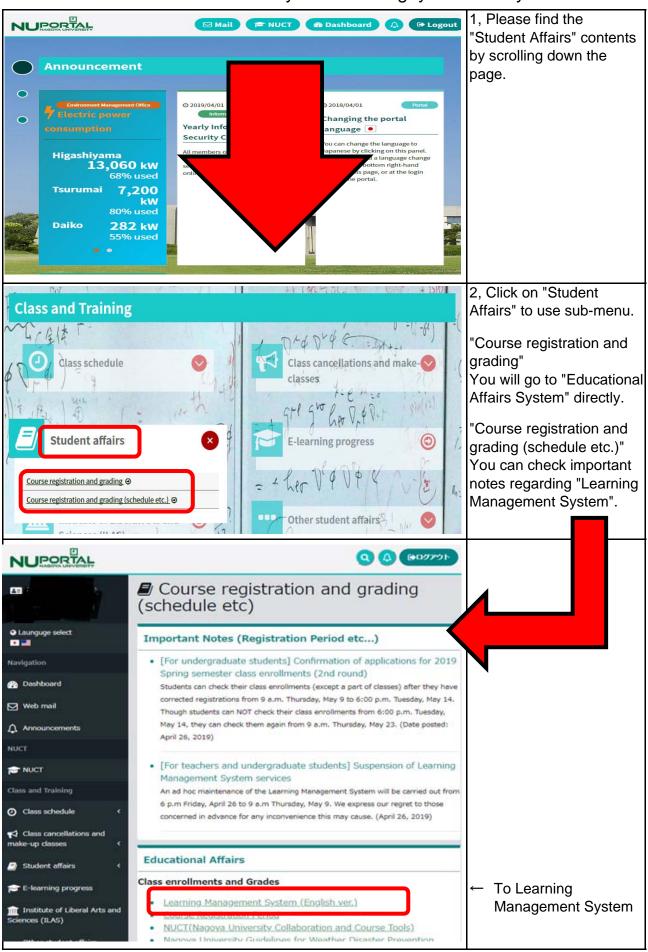

## Campusmate-J V3 Portal Website Simple User's Manual (For Students)

#### Notes:

- We recommend using Windows to access the Portal Website. It is not guaranteed to work on Mac OS.
- The recommended browser is IE9 or higher.
- While using this website, please do not click the browser's back button or close button.

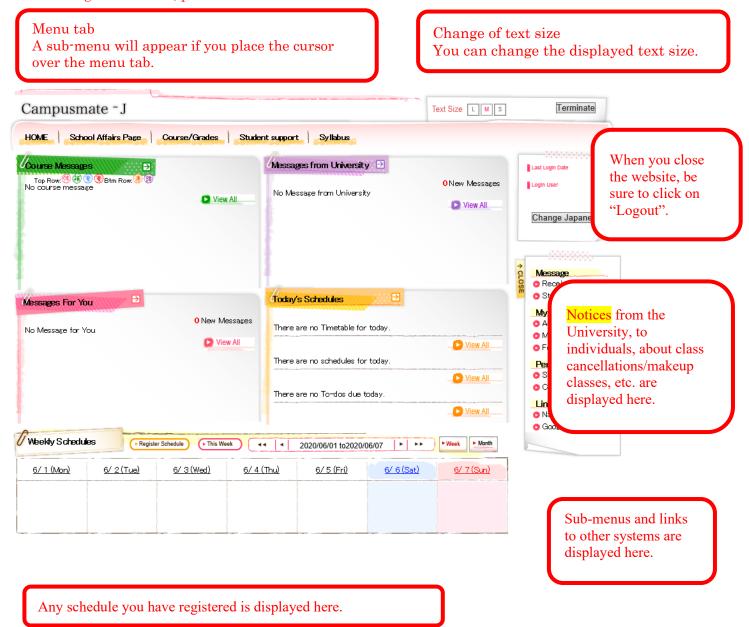

## 1. Register for Courses

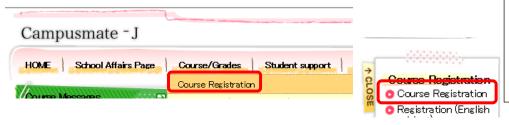

When you register for courses, select "Course Registration" from either "Course/Grades" in the menu tab or the Functions/Links list.

#### 1. Address Registration

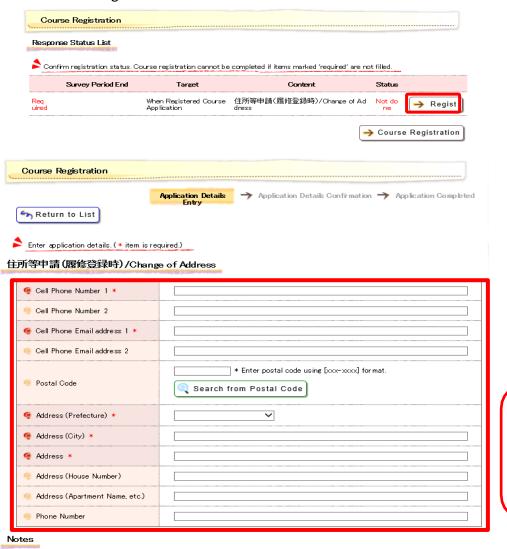

Before registering for courses, you must register information such as your address.

Click on "Register".

The screen containing your registered information is displayed.

If you need to modify the information, update it and click on "Confirm Entry".

Even if you do not modify anything, click on "Confirm Entry" to proceed to the next step

Fields with an asterisk (\*) are mandatory.

Please enter information into any blank fields marked with an asterisk.

Initial display is of currently managed info for new applications, and of saved info for application modifications.

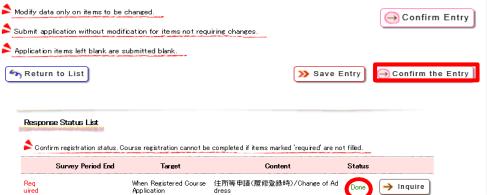

→ Course Registration

A page to confirm the entered information will appear. After confirming the details, click on "Register Entry".

The Response Status List will be displayed again.

After confirming that "Status" is marked as "Done", click on "Course Registration" to go to the Course Registration process.

#### 2. Course Selections

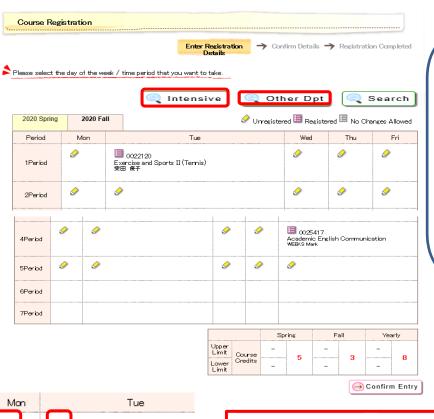

You can register for courses on the Course Registration page.

- To select a regular course, click on the book or pencil icon on the timetable.
- To select an intensive course, click on "Intensive Courses".
- To select a course offered by another department, click on "Other Dpt. Courses".

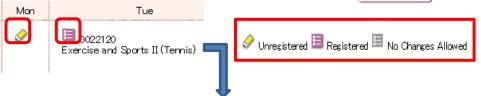

If you click on the book or pencil icon on the timetable, a list of courses you can register for in the time slot will appear.

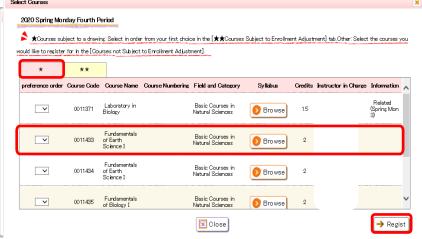

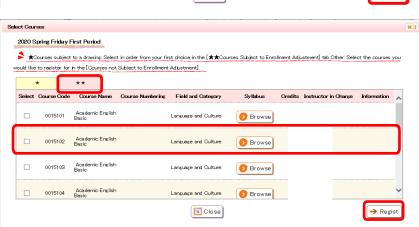

#### **[★**]

Select the courses you would like to register for, starting with your first choice, and click on "Register".

#### [**\***\*]

Select a course you would like to register for and click on "Register".

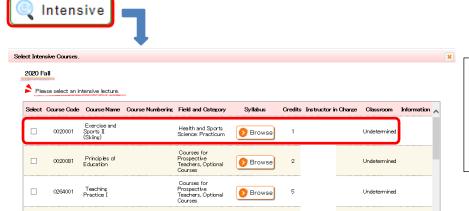

**●** Browse

→ Regist

**⊠** Close

When you register for an intensive course, click on "Intensive Courses".

Select the courses you would like to register for and click on "Register".

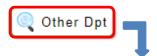

0264002 Teaching

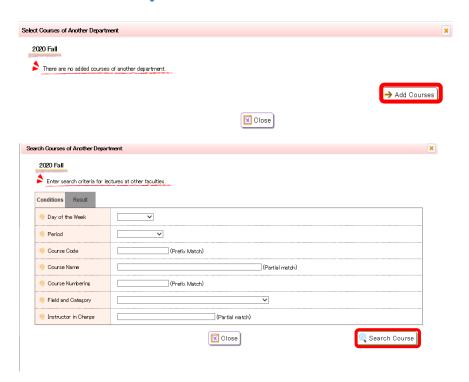

When you register for a course offered by another department, click on "Select Other Dpt.

Courses".

Click on "Add Courses" on the bottom right of the page. Enter the search criteria and click

on "Search Course".

Select the courses you would like to register for and click on "Register".

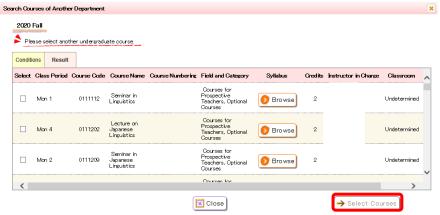

#### 3. Course Registration

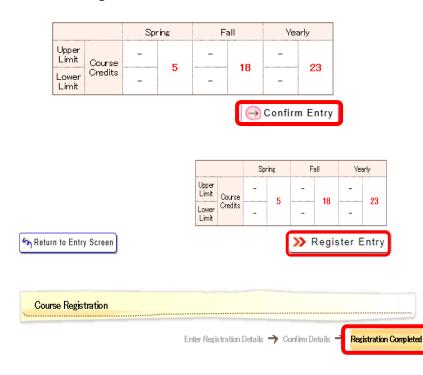

When you have finished selecting courses, click on "Confirm Entry" on the bottom right of the page.

After confirming your entries, click on "Register Entry" on the bottom right of the page and confirm that "Register Entry" appears on the upper right of the page. It will appear when course registration has been completed.

Please note that registration will not be completed unless "Registration Completed" appears on the upper right of the page.

## 4. Each Type of Course Registration

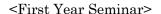

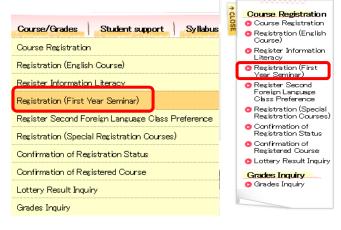

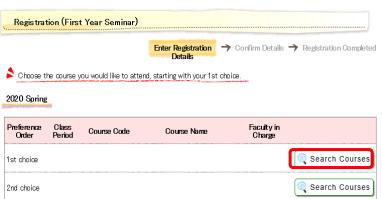

When you register for First Year Seminar Courses, select "Course Registration (First Year Seminar)" from either "Course/Grades" in the menu bar or the Functions/Links list.

You can register for courses on the course registration page.

- Select a time slot when you would like to register for a course. Click on "Search Course", starting with your first choice.
- Check the box of the course you would like to register for, and click on "Select Course".
- Repeat this procedure for other courses you would like to register for.

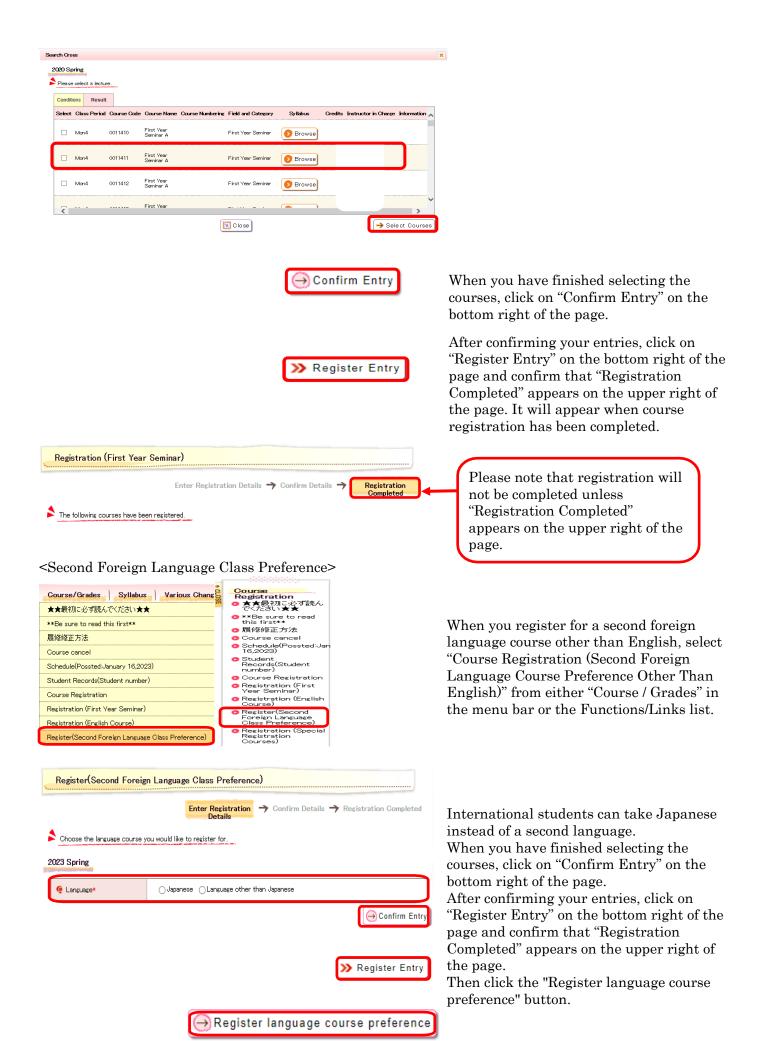

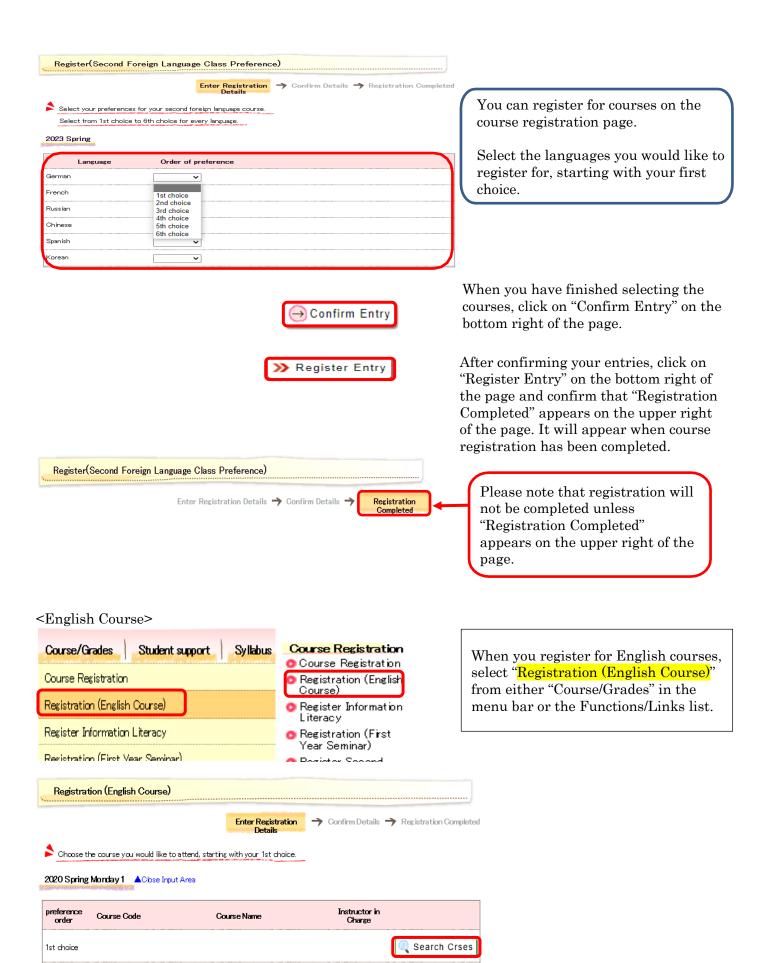

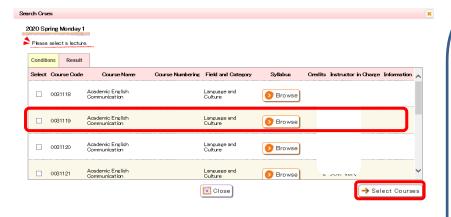

You can register for courses on the course registration page.

- Select a time slot when you would like to register for a course. Click on "Search Course" starting with your first choice.
- Check the box of the course you would like to register for, and click on "Select Course".
- Repeat this procedure for other courses you would like to register for.

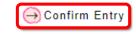

>>> Register Entry

When you have finished selecting the courses, click on "Confirm Entry" on the bottom right of the page.

After confirming your entries, click on "Register Entry" on the bottom right of the page and confirm that "Registration Completed" appears on the upper right of the page. It will appear when course registration has been completed.

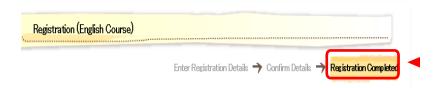

Please note that registration will not be completed unless "Registration Completed" appears on the upper right of the page.

### <Special Registration Courses>

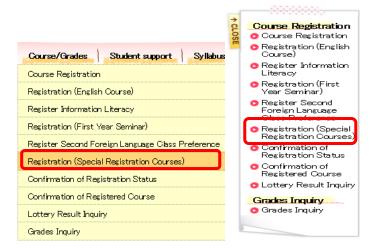

When you register for Special Registration Courses, select "Course Registration (Special Registration Courses)" from either "Course/Grades" in the menu bar or the Functions/Links list.

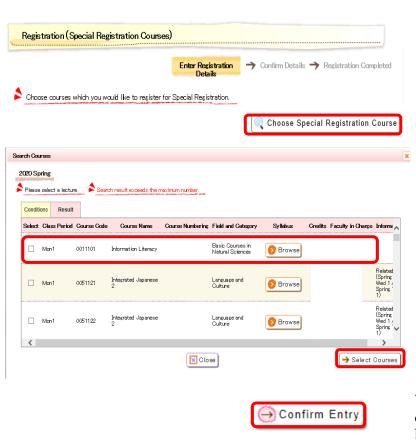

You can register for courses on the course registration page.

- To select for Special Registration courses, click on "Select Special Registration Course".
- Check the box of the course you would like to register for, and click on "Select Course".

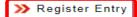

When you have finished selecting the courses, click on "Confirm Entry" on the bottom right of the page.

After confirming your entries, click on "Register Entry" on the bottom right of the page and confirm that "Registration Completed" appears on the upper right of the page. It will appear when course registration has been completed.

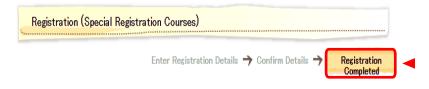

Please note that registration will not be completed unless "Registration Completed" appears on the upper right of the page.

# 2. Confirm Course Registration Status/Registered Courses

#### 1. Confirmation of registration status

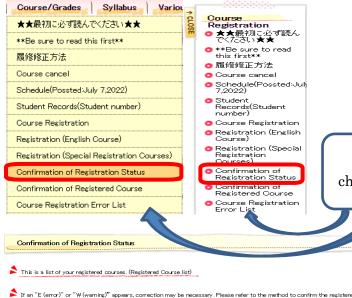

When you confirm your course registration status, select "Confirmation of Course Registration Status" from either "Course/Grades" in the menu bar or the Functions/Links list.

For details of error information, please check the "Course Registration Error List".

If an "E (error)" or "W (warning)" appears, correction may be necessary. Please refer to the method to confirm the registered courses, which is described in the "Notes on Olass Enrollment Procedure".

| Period | Class<br>Period | Course Code | Course Name                  | Field and<br>Category             | Credits | Faculty in<br>Charge | Information | Error<br>Code |
|--------|-----------------|-------------|------------------------------|-----------------------------------|---------|----------------------|-------------|---------------|
| Spring | Mon2            | 0403120     | Finance                      | Specialized<br>Courses            | 2       |                      |             |               |
| Spring | Mon3            | 0403130     | Production Management        | Specialized<br>Courses            | 2       |                      |             |               |
| Spring | Tue3            | 0402140     | Japanese Economic<br>History | Related<br>Specialized<br>Courses | 2       |                      |             | E-I           |
| Spring | Tue4            | 0405018     | Career Guidance              | Related<br>Specialized<br>Courses | 2       |                      |             | <b>W</b> –5   |

Confirm that there are no error messages ("E"-type or "W"-type messages) in the "Error" column.

If "E (Error)"-type or "W (Warning)"-type messages appear, identify the cause of the errors by referring to the error examples which can be found in the Functions/Links list, and make any corrections if required.

**∆**Error

#### 2. Confirmation of registered courses

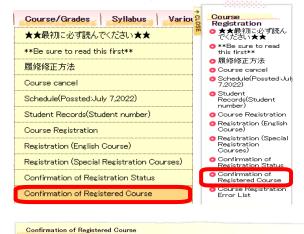

When you confirm the registered courses, select "Confirmation of Registered Courses" from either "Course/Grades" in the menu bar or the Functions/Links list.

Course information currently registered

Confirm Preview

Print

Period

Mon Tue Wed Thu Fri Sat

1

0121105
Lecture on Phonetics a UTSUR Head Phonetics a UTSUR Head Phonetics a UTSUR

# 3. Check Grades

Grades Inquiry

Please check the GPA.

View Course List

2020Yea

[Grades disclosure date and time:2022/10/18 09:00]

Period

Spring

View Credits

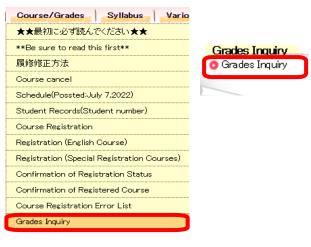

When you check your grades, select "Grades Inquiry" from either "Course/Grades" in the menu bar or the Functions/Links list.

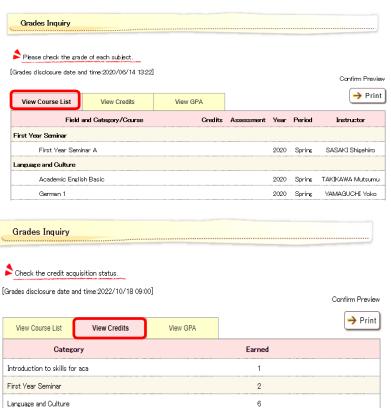

View GPA

**GPA** 0.00 • View Course List You can check the details concerning your grades.

• View Credits
You can check the credit acquisition status.

• View GPA (Grade Point Average) You can check your GPA.

Confirm Preview
→ Print

# 4. Search for a Syllabus

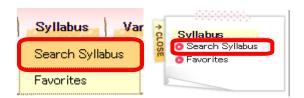

When you search for syllabus, click either "Syllabus" in the menu bar on in the Functions/Links list.

🌏 Search Syllabus

| Campusmate -J  Text Size LMS                                                                      |                                  |                                                            |                |             |              |             |            |         |             |             |                   |  |
|---------------------------------------------------------------------------------------------------|----------------------------------|------------------------------------------------------------|----------------|-------------|--------------|-------------|------------|---------|-------------|-------------|-------------------|--|
| HOME   School Affairs Page   Course/Grades   Syllabus   Various Change Notification               |                                  |                                                            |                |             |              |             |            |         |             |             |                   |  |
|                                                                                                   | Search Syllabus                  |                                                            |                |             |              |             |            |         |             |             |                   |  |
| Se                                                                                                | Search conditions                |                                                            |                |             |              |             |            |         |             |             |                   |  |
| Select the year for which you would like to search the syllabus, and enter the search conditions. |                                  |                                                            |                |             |              |             |            |         |             |             |                   |  |
|                                                                                                   | Select the year for wr           | nich you wou                                               | ild like to se | earch the s | yllabus, and | enter the s | earch cond | itions. |             |             |                   |  |
| 2                                                                                                 | 2022 🕶                           |                                                            |                |             |              |             |            |         | Searce      | ch Syllabus | J                 |  |
|                                                                                                   | Syllabus search con              | ditions                                                    |                |             |              |             |            |         |             |             |                   |  |
|                                                                                                   | Course name                      | ne Partial match                                           |                |             |              |             |            |         |             |             |                   |  |
|                                                                                                   | Faculty                          | Partial match                                              |                |             |              |             |            |         |             |             |                   |  |
|                                                                                                   | Keyword                          |                                                            |                |             |              |             |            | Search  | all terms 🔨 | •           |                   |  |
|                                                                                                   | Course period Not selected       |                                                            |                |             |              |             |            |         |             |             |                   |  |
|                                                                                                   | Campus                           | You can search for a syllabus by specif                    |                |             |              |             |            |         |             |             |                   |  |
|                                                                                                   | Close detailed search (          | tailed search conditions. the course name, time slot, etc. |                |             |              |             |            |         |             |             | , time slot, etc. |  |
|                                                                                                   | Course period                    | Not sel                                                    | ected          |             | ~            |             |            |         |             |             | <u> </u>          |  |
|                                                                                                   |                                  |                                                            | Mon            | Tue         | Wed          | Thu         | Fri        | Sat     | Sun         | Other       |                   |  |
|                                                                                                   |                                  | 1                                                          |                |             |              |             |            |         |             |             |                   |  |
|                                                                                                   |                                  | 2                                                          |                |             |              |             |            |         |             |             |                   |  |
|                                                                                                   |                                  | 3                                                          |                |             |              |             |            |         |             |             |                   |  |
|                                                                                                   | Day of week and<br>period        | 4                                                          |                |             |              |             |            |         |             |             |                   |  |
|                                                                                                   |                                  | 5                                                          |                |             |              |             |            |         |             |             |                   |  |
|                                                                                                   |                                  | 7                                                          |                |             |              |             |            |         |             |             |                   |  |
|                                                                                                   |                                  | Other                                                      |                |             |              |             |            |         |             |             |                   |  |
|                                                                                                   | Course method                    | Not sel                                                    | ected 🗸        |             |              |             |            |         |             |             |                   |  |
|                                                                                                   | Curriculum                       |                                                            | ected V        | <br>        |              |             |            |         |             |             |                   |  |
|                                                                                                   | Field and                        |                                                            |                | ı           |              |             |            |         |             |             |                   |  |
|                                                                                                   | Category                         | Not sel                                                    | ected 🗸        |             |              |             |            |         |             |             |                   |  |
|                                                                                                   | Required/Elective Not selected V |                                                            |                |             |              |             |            |         |             |             |                   |  |
|                                                                                                   | Course<br>classification         |                                                            |                |             |              |             |            |         |             |             |                   |  |
|                                                                                                   | Last updated                     |                                                            |                |             | ~            |             |            |         |             |             |                   |  |

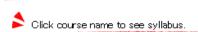

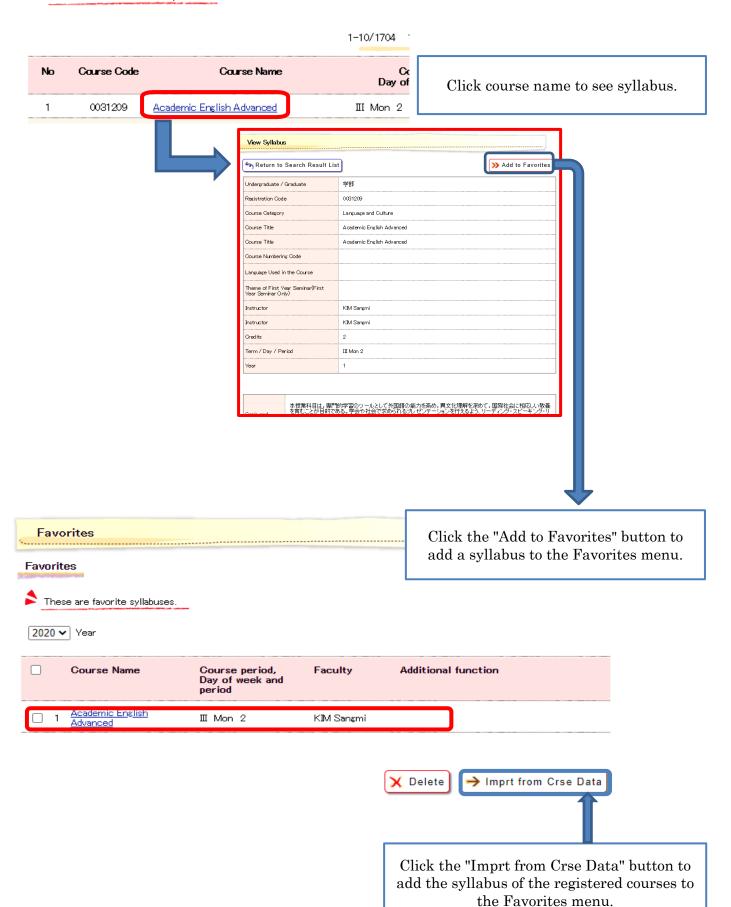

# 5. Others

The Portal Website also includes the following main functions:

- ●HOME Menu
  - Schedule registration: You can manage your schedule.
  - Folder/Files: You can download various application forms and other documents.
- ●Course/Grades Menu
  - Qualification application: You can apply for Teacher Certifications, etc.
  - Course registration cancellation: You can cancel course registrations.
- •Student Support Menu
  - New application: You can complete various applications, such as notification for address change.